「地方税統一QRコード付き納付書」「バーコード付き納付書」 お支払いのATM操作方法 \*QRコードは株式会社デンソーウェーブの登録商標です。

# お支払いはとってもカンタン! 通帳·キャッシュカード·現金で納付OK!

取消

۳

次

 $\phi$  HHHHH

QRコードは株式会社デンソーウェーブの登録商標で

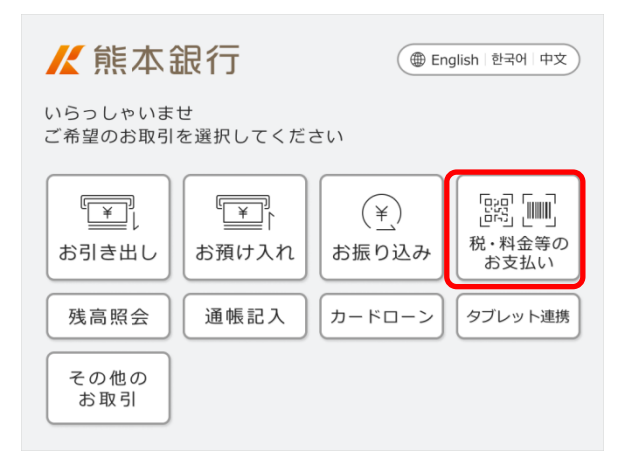

お取扱いの対象は、QRコード・バーコードがついた 地方税の納付書に限ります。納付書を確認し、 次へ 4型、ポット。<br>押してください。バーコードによる納付は一部の自治体と<br>なっており、お取扱いできない場合がございます。

2. のみの場合は、 取買 を押し、最初の画面の その他のお取引 から 料金払込 2 を選択しお手続きください。

ご案内

 $BOR2 - K \cdot K - 3 - K \Rightarrow \mathbb{Z} \wedge$ 

н

小圆

#### STEP①

「税金の納付」ボタンを押してください。

※ 熊本銀行の通帳・キャッシュカードの場合は、 「税金の納付」ボタンからお手続きが可能です。 ※ 熊本銀行以外のキャッシュカードの場合は、 ATMで現金をお引き出しの上ご利用ください。

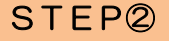

納付書にQRコード(eL-QR)またはバーコードが ついていることをご確認のうえ「次へ」ボタンを 押してください。

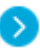

[バーコード読取による納付が可能な自治体は](https://www.kumamotobank.co.jp/pdf/paybnoufu_list.pdf) [こちら](https://www.kumamotobank.co.jp/pdf/paybnoufu_list.pdf)

# 払込方法 取消 払込方法を選択してください。 カードの口座から払込 キャッシュカード 通帳の口座から払込 預金通帳 現金で払込 現 金

#### STEP③

払込方法を選択してください。

- ※ 熊本銀行のキャッシュカード・通帳からお支払 いいただけます。
- ※ ATMコーナーによっては、現金でお支払いい ただけない場合があります。

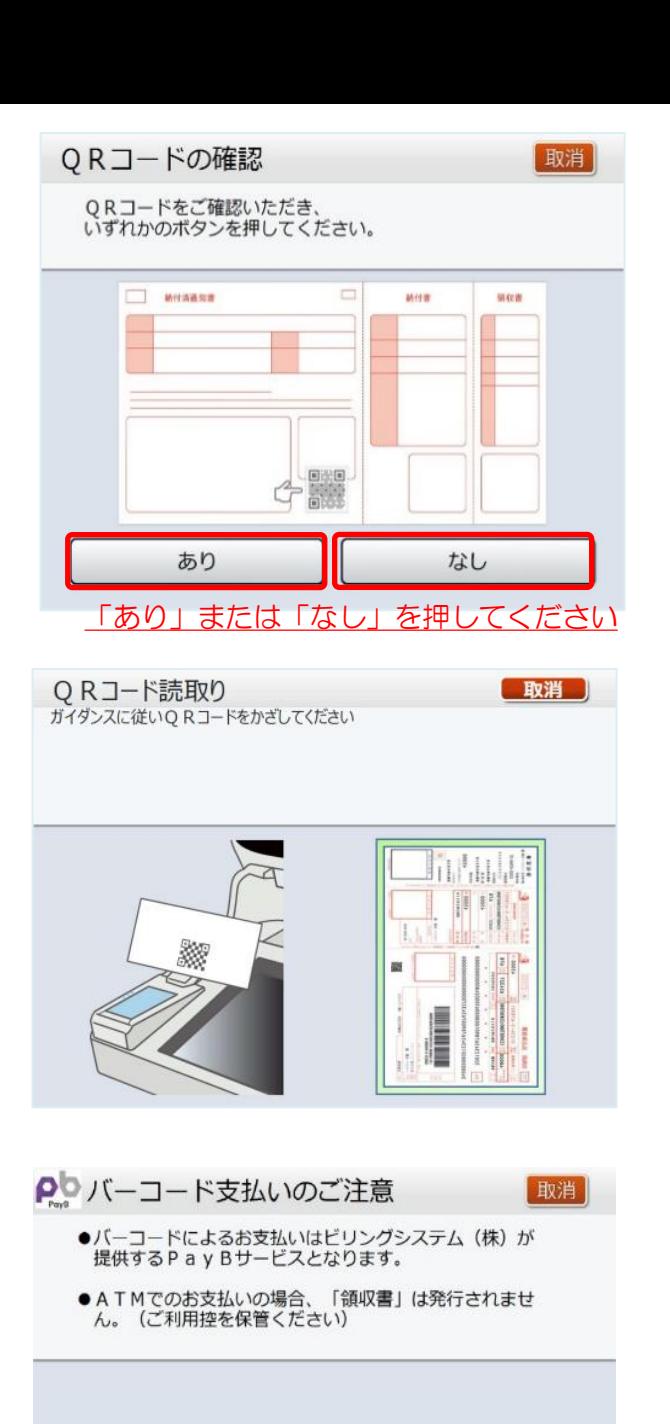

# STEP④

納付書の「QRコード」をご確認いただき「あ り」または「なし」のボタンを押してください。

- ※ QRコード「あり」を押すと、「QRコード」 の読取画面(STEP⑤-A)になります。
- ※ QRコード「なし」を押すと、「バーコード支 払いのご注意」の画面(STEP⑤-B)になり ます。

### STEP⑤ - A

#### 納付書に「QRコード」が「ある」場合

画面の案内に従って、納付書のQRコードを、 ATMのスキャナにかざしてください。

### STEP⑤ - B – 1

### 納付書に「QRコード」が「ない」場合

バーコード読み取りによるお支払いは、ビリング システム㈱が提供するPayBサービスとなります。

「次へ」ボタンを押してください。

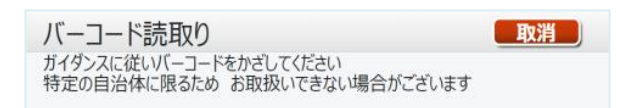

次へ

前操作へ戻る

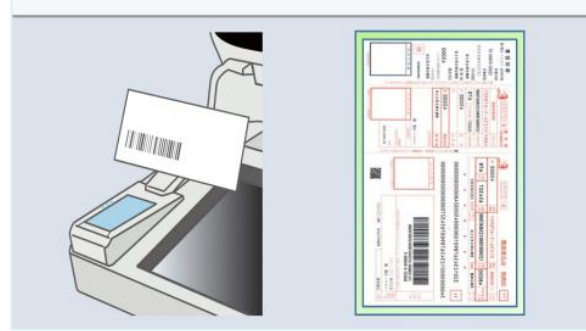

### STEP⑤ - B – 2

画面の案内に従って、納付書のバーコードを、 ATMのスキャナにかざしてください。

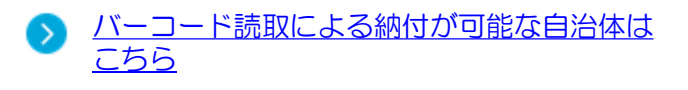

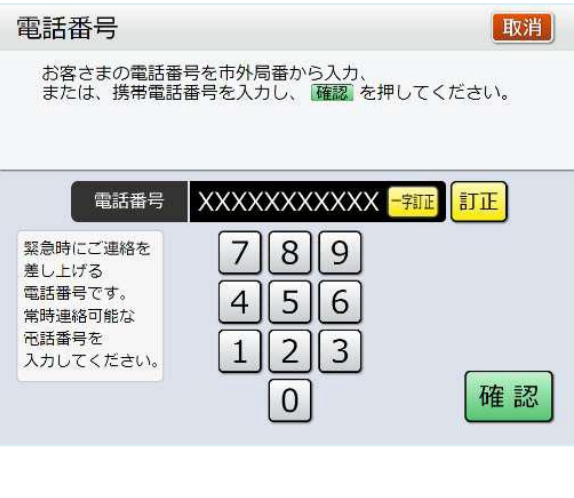

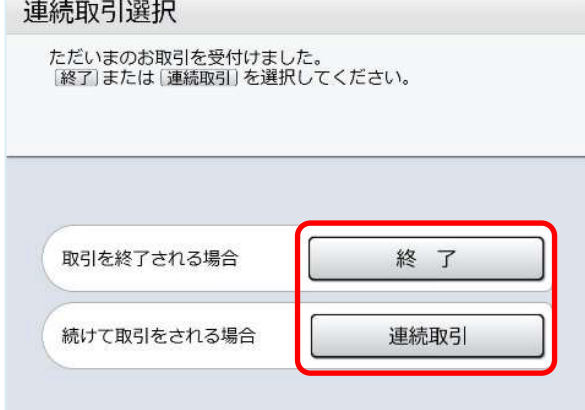

### STEP⑥

お客様の電話番号を入力してください。

### STEP⑦

カード/通帳でお支払いの場合 続けてお支払いする場合は「連続取引」ボタンを 押してください。 連続取引は5回までご利用いただけます。

ATMでお支払いいただいた税金の領収書は発行されません。 ご利用控えを納付書とあわせて大切に保管してください。 なお、納税証明書が必要な場合には、窓口でのお支払いをお願いいたします。